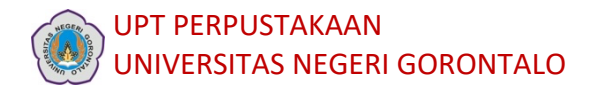

## PANDUAN PENGGUNAAN TURNITIN

Panduan ini berisi tata cara melakukan pengecekan tingkat kesamaan naskah dengan sumber yang hanya tersedia di dalam database Turnitin. Hasil yang pengecekan diperoleh menunjukkan besaran persentase kemiripan naskah, bukan menentukan apakah naskah tersebut merupakan hasil plagiat. Berikut adalah prosedur pengecekan naskah menggunakan Turnitin.

1. Kunjungi laman Turnitin di tautan https://www.turnitin.com/ Lalu, klik "Login" (Gambar 1) dengan memasukkan *email address* yang sudah didaftarkan ke UPT Perpustakaan

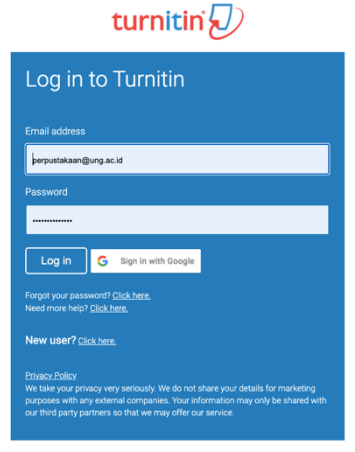

*Figure 1 Login* ke akun Turnitin

2. Jika anda setelah "Login" anda melihat tulisan "Student" dibagian Toolbar, silakan ubah dengan memilih "Instructor" (Gambar 2).

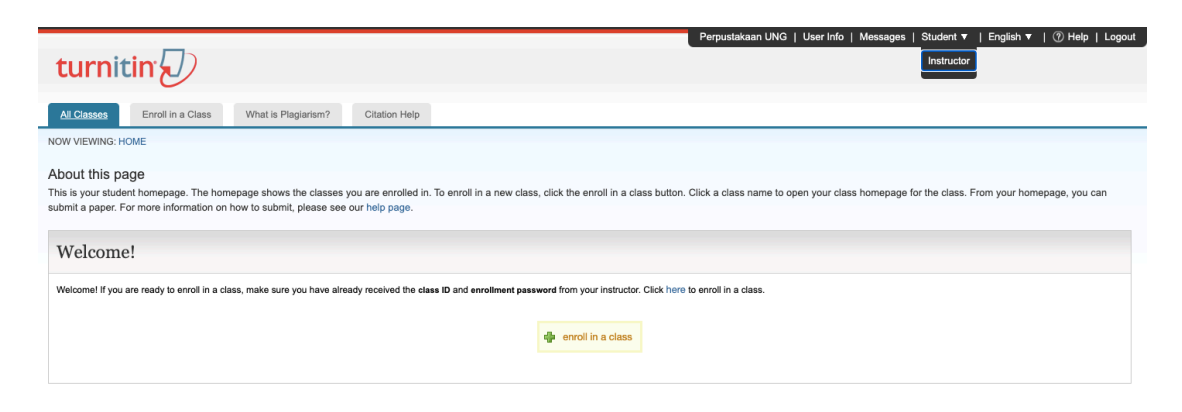

*Figure 2 Memilih setting "Instructor"*

3. Langkah selanjutnya silakan klik "Add Class" (Gambar 3).

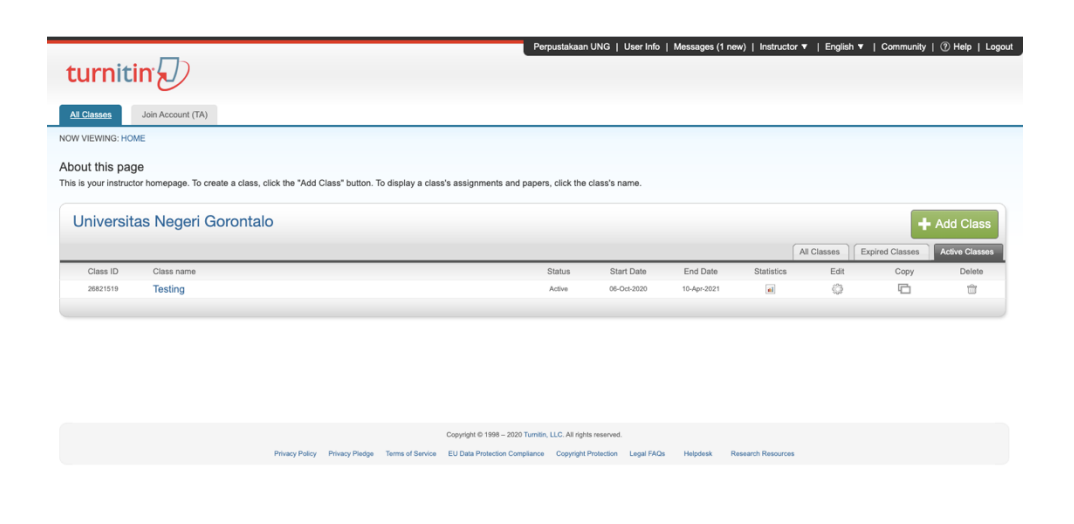

*Figure 3 Add Class*

4. Lengkapi isian berikutnya (Create a new class), seperti di bawah ini (Gambar 3):

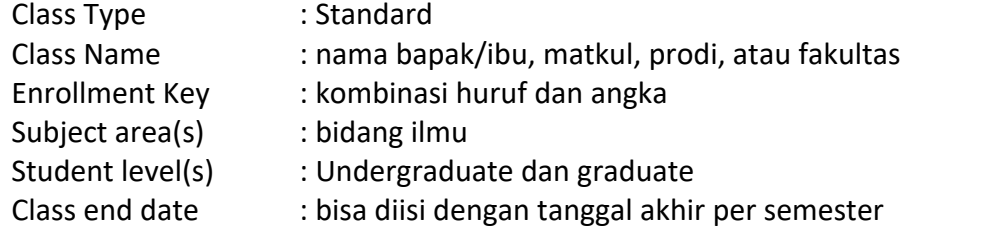

## **Lalu klik "Submit".**

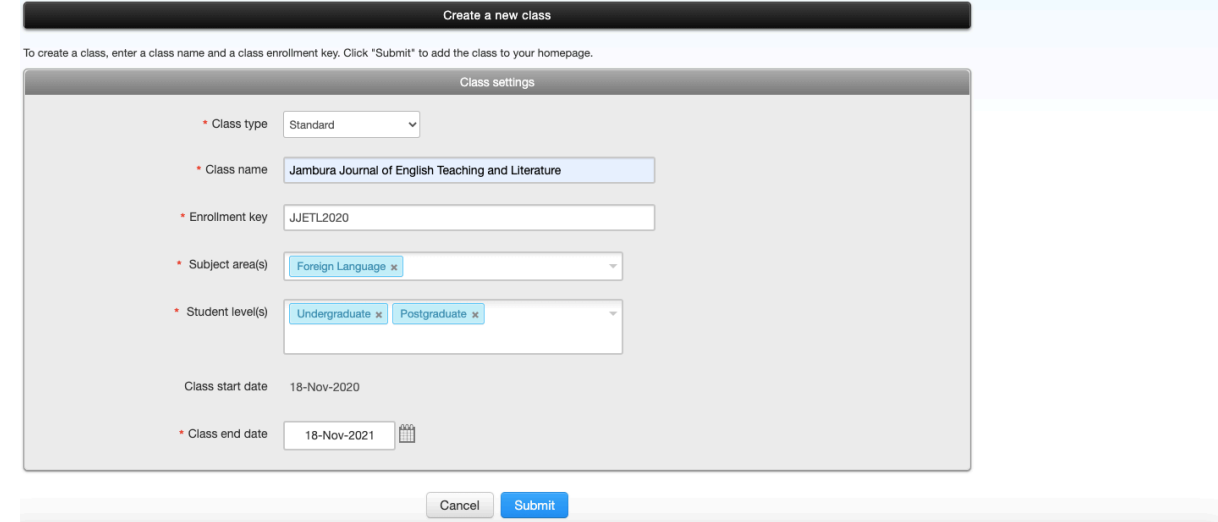

## *Figure 4 Create a new class*

## **Pada tahap ini, bapak/ibu dapat memulai proses awal pengunggahan naskah untuk pengecekan tingkat kemiripan.**

5. Selanjutnya, klik nama "bapak/ibu, matkul, prodi, atau fakultas" (hasil *Create a new class*) pada laman utama (Gambar 5), lalu klik "Add Assignment" (Gambar 6) untuk tahap awal proses pengecekan naskah.

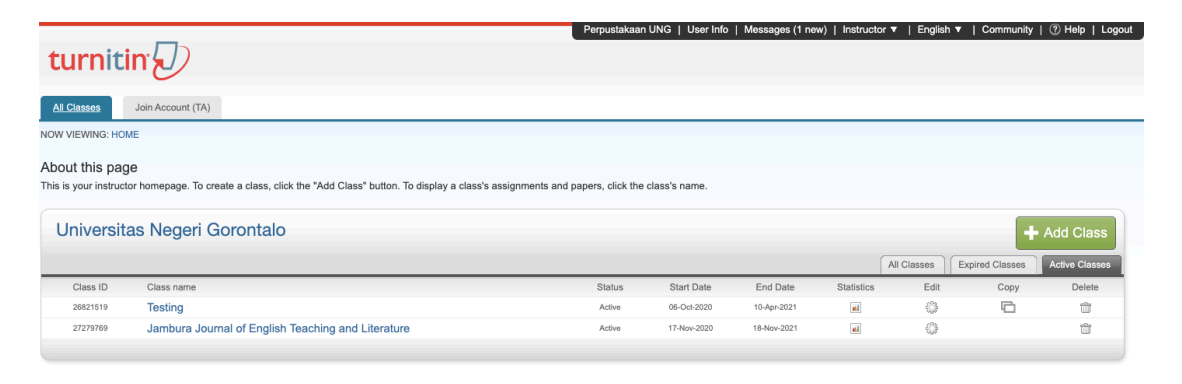

*Figure 5 Tampilan Laman "All Classes"*

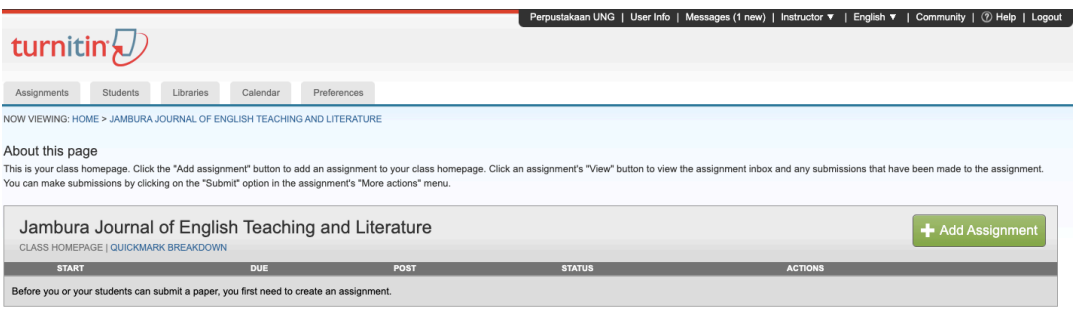

*Figure 6 Add Assignment*

6. Silakan lengkapi "Assignment Title" dengan keperluan pengecekan, misalnya Vol 2 No 3). Selanjutnya, klik "Allow only filetypes that Turnitin can…". Atur "Due date" menjadi mis. tanggal akhir UTS/UAS (Gambar 7).

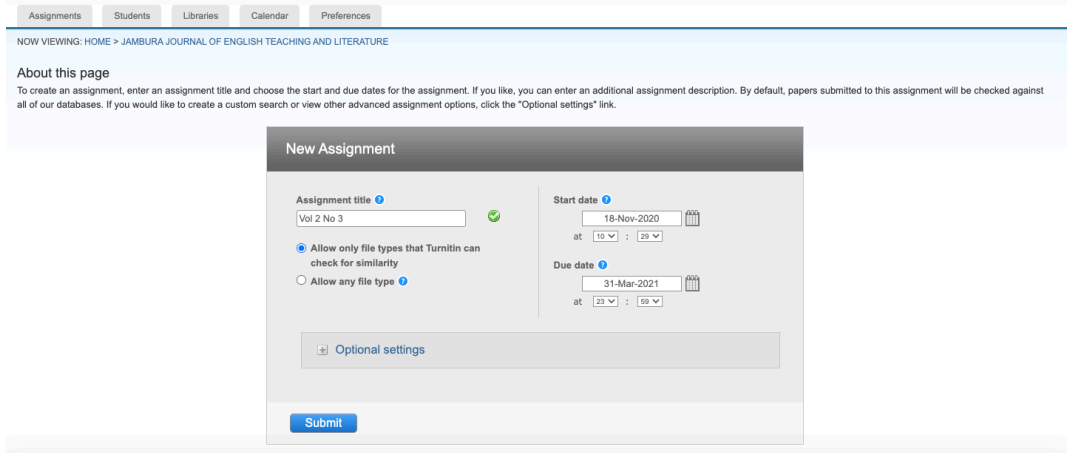

*Figure 7 Mengatur New Assignment*

Klik "Optional Setting", lalu klik "Yes" untuk semua pilihan "Yes/No". Kemudian, pilih "Immediately first report …" pada setting "Generate similarity report …". Masukkan setting "1%" pada "Percentage". Silakan pilih "No Repository" pada menu "Submit papers to". Setelah itu, klik "Submit" (Gambar 8 & 9)

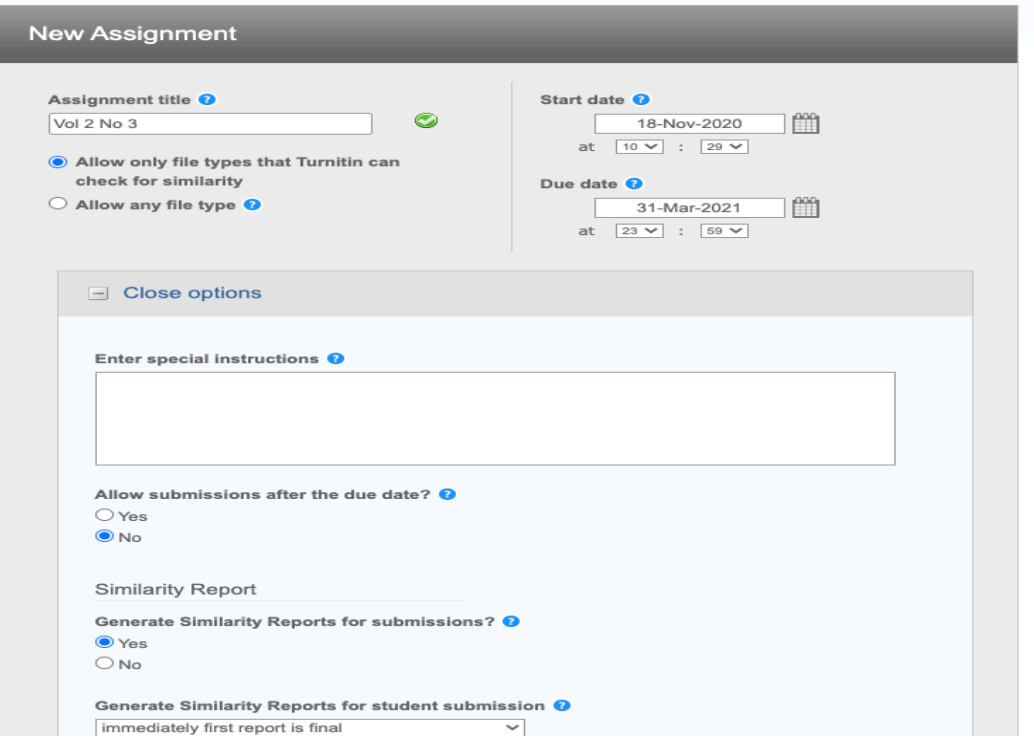

*Figure 8 Mengatur New Assignment - Optional Settings*

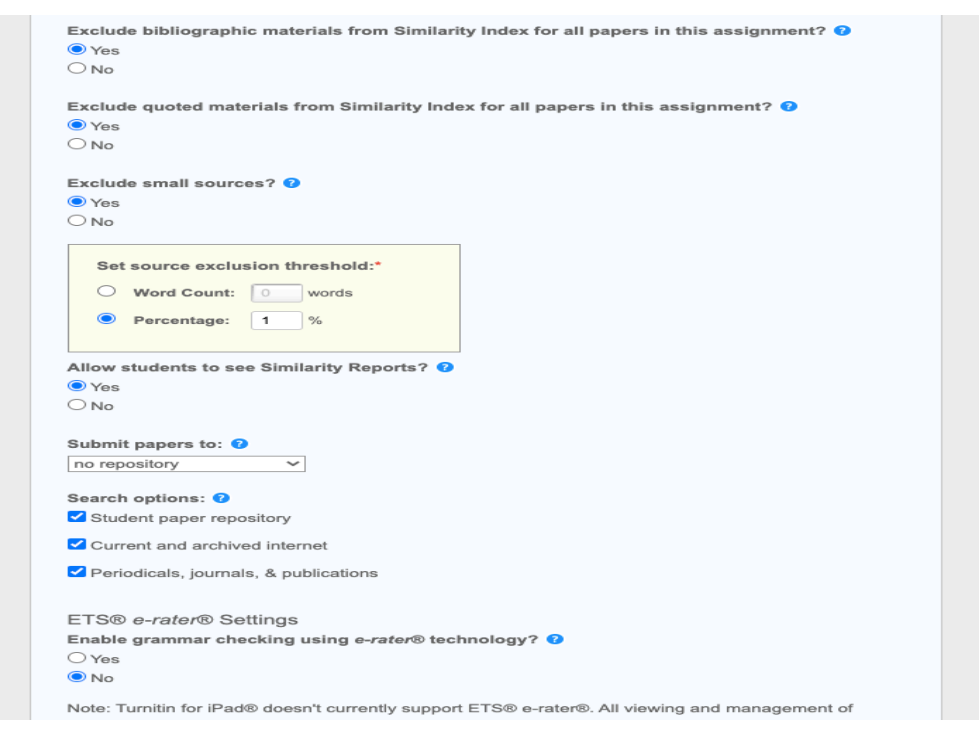

*Figure 9 Mengatur New Assignmet - Optional Settings cont.*

7. Setelah itu, untuk unggah naskah yang akan dicek, klik "More Actions", lalu "Submit" (Gambar 10)

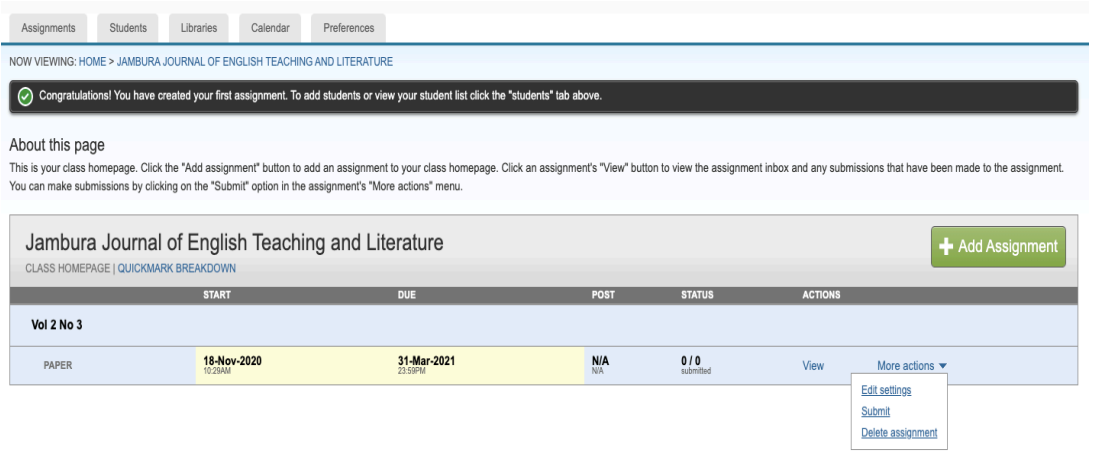

*Figure 10 Submit*

8. Lengkapi isian "Submit", lalu unggah naskah yang disiapkan, dan klik "Upload" (Gambar 11).

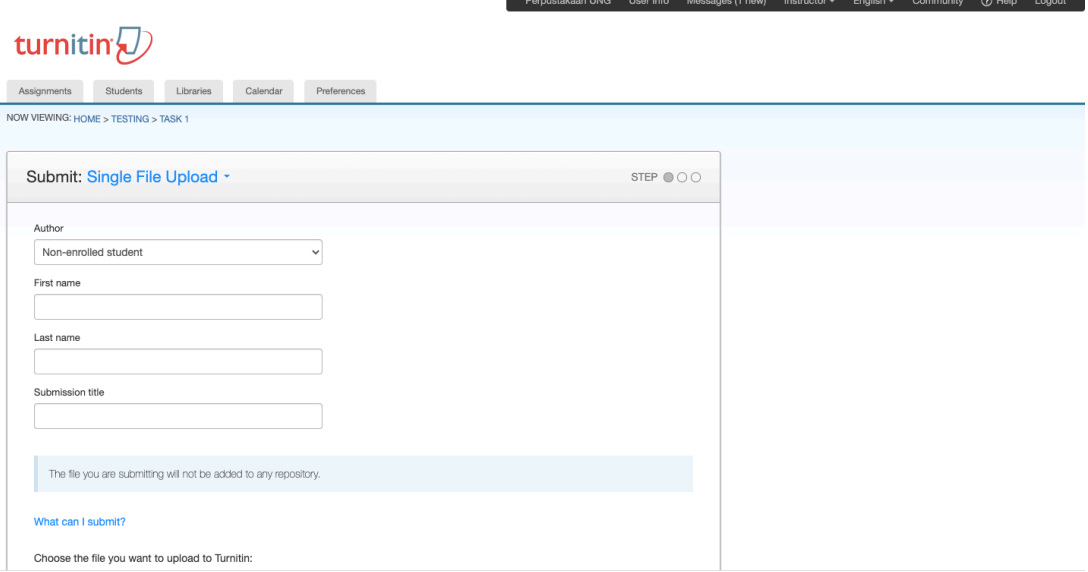

*Figure 11 Submit cont.*

9. Untuk melihat hasil pengecekan, masuk dilaman "Class" yang dituju, klik "View" (Gambar 12), lalu pilih nama naskah yang ingin ditampilkan.

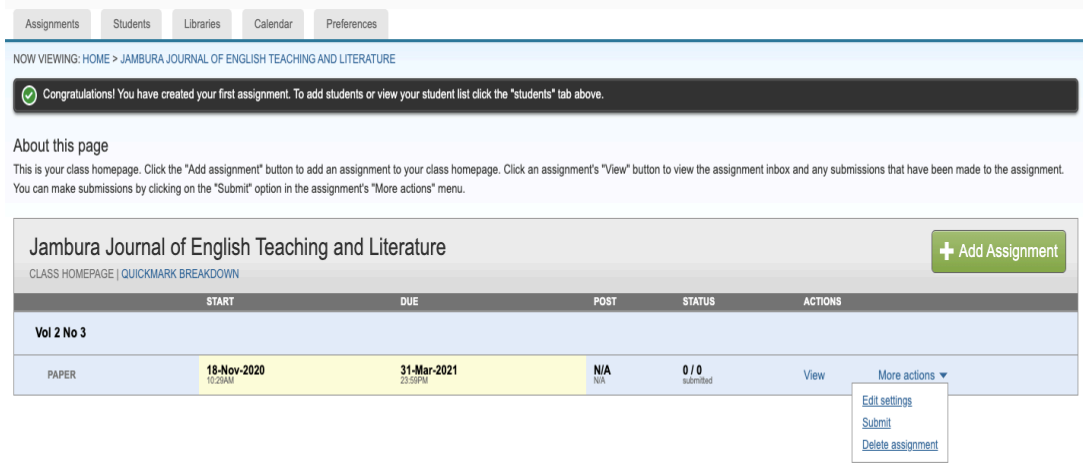

*Figure 12 Melihat hasil pengecekan*

 $\sim$  SELESAI  $\sim$